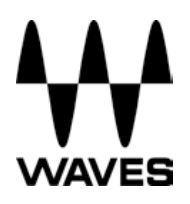

# **Upgrading Waves 7 SoundGrid 1 for DiGiCo to Waves 8 SoundGrid 2.5**

### **Important:**

Prior to the Upgrade please contact Digico or Waves tech support teams for detailed instructions and guidance.

#### **Notes**:

- Only SD consoles running V442 or higher are able to run Waves 8.
- These instructions will guide you through updating Waves Software and

Firmware of your V442 + SD Series console to SoundGrid Version 2.5

• For instructions on how to Upgrade your SD Series console to V442+, please refer to the relevant DiGiCo Tech Note for your console.

- Please Read these instructions before attempting the upgrade process
- Disconnect All Optocore, MADI, Local I/O Audio, CAT5, iLok and

Headphone Connections before proceeding with this upgrade.

• Ensure Ready On is Disabled.

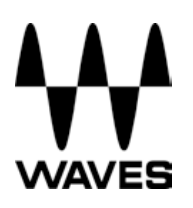

### **Upgrade Instructions**

1. As per the supplied Tech Note, upgrade your SD console to V442

2. Copy the Waves V8 SoundGrid V2.5r13 DiGiCo.exe installer onto a suitable USB Key and insert into a free USB Socket on your SD Console

3. Right-Click on the Start Menu button in the windows tool-bar, and choose "Explore".

4. Navigate to your USB Key and run the

Waves\_V8\_SoundGrid\_V2.5r13\_DiGiCo.exe installer from your USB Key.

5. Waves installer Welcome Screen will now appear.

6. Installer will recognize your console - Installing to SDxx. Click

"Next"

7. The License Agreement Page will now appear. Please read this Agreement.

Click "Next"

8. The next screen will show that there are "Earlier Versions of Waves Product

Installed". Please select "Uninstall Earlier Versions and continue". Click "Next".

9. Once complete, a dialogue box will show "Wizard Complete" confirming the process has finished.

Click "Finish".

10. The PACE InstallShield will start automatic.

11. Pace Welcome Screen will now appear. Click

"Next"

12. The Next screen shows the Pace License agreement. Please read the agreement and

Click "Accept"

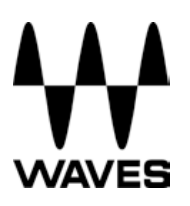

13. When prompted to begin the install Process,

Click "Install"

14. Please wait, the PACE software will now be installed.

15. Once complete, you will be prompted to restart your computer. Select

"Yes, I want to restart my Computer now". Click

"Finish"

16. Once restarted, the console will boot and stop in Windows.

17. Insert your iLok into the USB Socket on the control surface. Windows

New Hardware Wizard will appear on Screen.

18. Select "Install Software Automatically" and Click "Next"

19. Once this process is complete, click "Finish"

20. Repeat Step 17 for each of the USB sockets on your console (SD7 only has a single USB connection on the rear).

21. Disconnect all iLoks and DOKs from all USB ports.

22. Enable ready ON.

23. Connect your iLok after the system boots back up. This

completes the software part of the upgrade process.

If you are upgrading an SD7, now go and repeat Steps 1-8 of this process for the other engine.

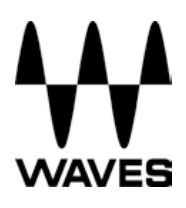

## **Upgrading the Firmware of the Waves IO board**

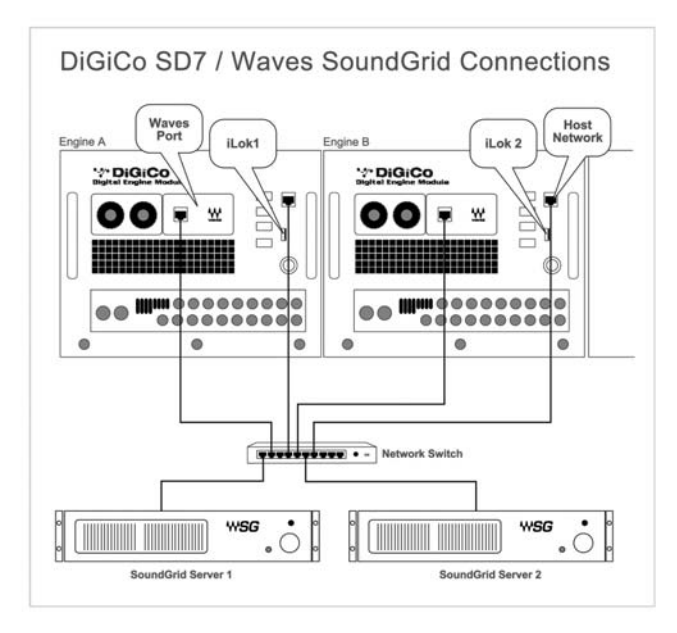

- 1. Connect the Console network Port(s), Console Waves Port(s) and
- 2. SoundGrid Servers (SGS) to your Network switch using the appropriate cabling.
- 3. Power up the console.
- 4. Download the **Firmware Updater Tool** to a removable USB Drive.

Please download correct version:

SD 8/9/10/11: digico-firmware-updater-for-sd8-type.zip SD7: digico-firmware-updater-for-sd7-only.zip

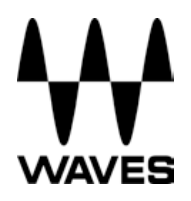

- 5. Connect USB Drive to your Digico console, Exit to Windows and Run the .Zip file. The .Zip file contains one of two executables, listed below. One is suitable for SD7 only, the other for SD 8/9/10/11 only.
	- SD 8/9/10/11: digico-firmware-updater-for-sd8-type.exe
	- SD7: digico-firmware-updater-for-sd7-only.exe
- 6. Run only appropriate Updater!
- 7. The Updater will scan the network and will find the I/O device/s. Choose from dropdown menu the I/O you would like to update.
- 8. Follow the status messages and instructions carefully to complete the update. At the end of the process please reboot the console.
- 9. After rebooting the console on the main Digico menu click or touch Waves Tab to open MultiRack SG.
- 10.On the main MultiRack menu click or touch Window button and choose Inventory.
- 11.In Inventory window hover above the I/O device, a pop up message should indicate FW version 1.9.30. Click Update button next to the I/O device. Follow the status messages and instructions carefully. At the end of the process (in some cases requiring you to reboot the device), click the window's Refresh button.
- 12. Hover above the I/O device, a pop up message should indicate FW version 1.9.36.
- 13. If upgrading an SD7, repeat steps 6-12 to upgrade second I/O.
- 14. Now you are ready to update your Waves SG Server/s.

#### **Upgrading the Firmware of the Waves SG Server/s**

- 1. On the main Digico menu click or touch Waves Tab to open MultiRack SG.
- 2. On the main MultiRack menu click or touch Window button and choose Inventory.
- 3. In Inventory window click Update button next to found SG Server/s. Follow the status messages and instructions carefully. At the end of the process (in some cases requiring you to reboot the device), click the window's Refresh button.
- 4. If there is more than one SGS connected to the switch, either as redundant servers or as part an SD7 system, they will all be detected and can all be upgraded from the same Inventory Window.

The Upgrade procedure is now complete